# **brother**

D01JG4001A

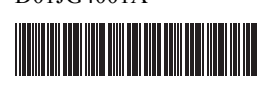

# **The Flug TR**

P-touch

中文 **E800TK** / **E850TKW** 快速设置指南

感谢您购买 P-touch E800TK / E850TKW 打印机。 这款全新的 E800TK / E850TKW 是一款直观、易于操作且功 能丰富的打印机,可制作专业的高质量标签。 本指南中包含了针对本 P-touch 打印机的基本操作步骤。使用 本打印机前请通读本指南,并妥善保管以备今后参考。

# 使用说明书

访问 Brother 技术服务支持网站 [\(support.brother.com](support.brother.com)), 然后在您的型 号页面上单击说明书以下载最新的说明书。

# ■ 安全与法律指南

此指南提供安全信息;请在使用 P-touch 打印机前阅读。

■ 快速设置指南 (本指南)

本指南提供使用 P-touch 打印机的相关基本信息以及详细的故障排除 提示。

# ■ 使用说明书

此说明书提供 P-touch 打印机的设置与操作、故障排除提示以及维护 说明的其他相关信息。此说明书包含在随附的 CD-ROM 中。

# 拆开 **P-touch** 打印机的包装

使用本 P-touch 打印机前, 请检查包装内是否包含下列物品:

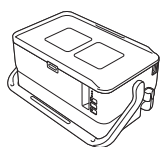

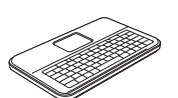

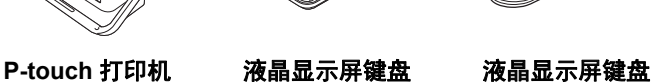

连接线

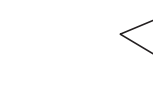

安全与法律指南 快速设置指南 **CD-ROM**

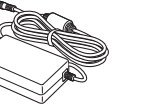

交流电适配器 电源线 **USB** 数据线

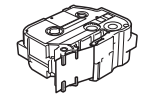

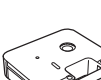

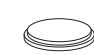

色带盒 盒式碳带 纽扣电池

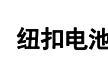

# 概述

正面

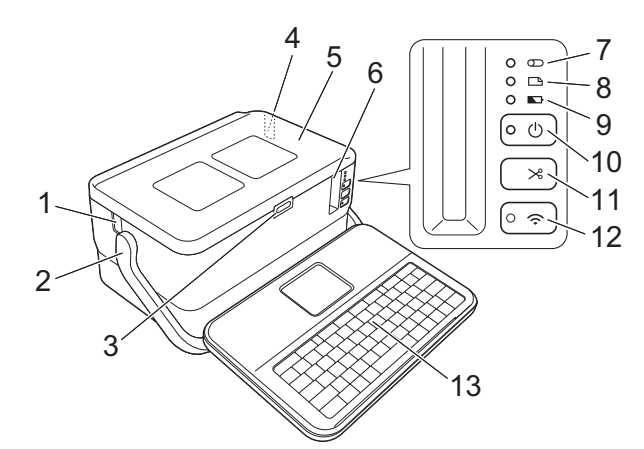

背面

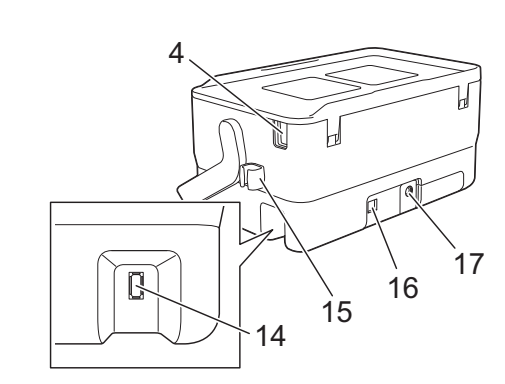

- 1 套管出口
- 2 手柄 3 开盖按钮
- 4 套管插入口
- 5 上盖
- 6 色带出口
- 7 ① (套管) 指示灯
- 
- 8 (标签)指示灯
- 9 (电池) 指示灯
- 10 (电源)按钮
- 11 > (送带 / 剪切) 按钮 12  $\Leftrightarrow$  (Wi-Fi) 按钮 (仅适用于
- E850TKW)
- 13 液晶显示屏键盘
- 14 液晶显示屏键盘连接插口
- 15 线夹 (适用于液晶显示屏键
- 盘线缆)
- 16 USB 接口
- 17 交流电适配器接口

### 内部

6 压平辊

8 纽扣电池座

7 打印头 (针对套管)

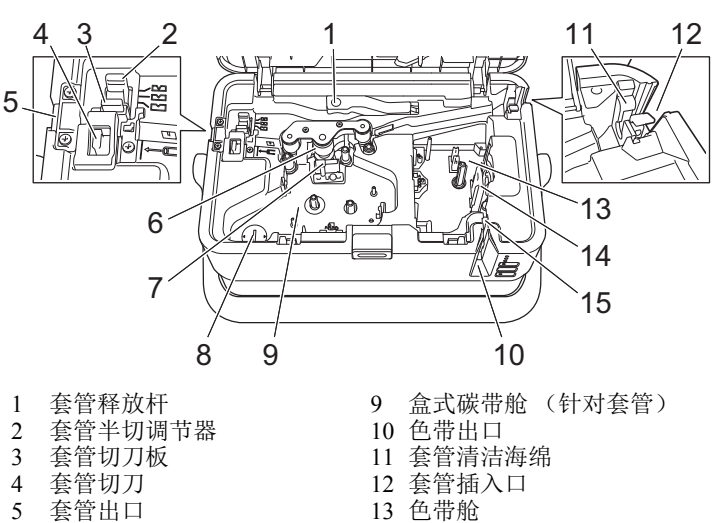

- 13 色带舱
	- 14 打印头 (针对色带)
		- 15 色带切刀单元

国家 / 地区不同,纸箱中的组件也可能不同。

# 安装键盘液晶显示屏单元

1. 向外滑动液晶显示屏键盘底部的盖将其取下,然后连接液晶显 示屏键盘线缆。

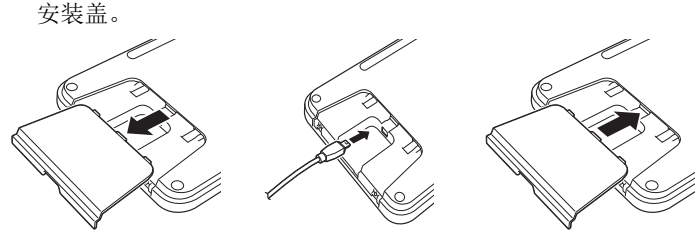

2. 将液晶显示屏键盘上的 USB 线缆连接到 P-touch 打印机侧面的 插口上。

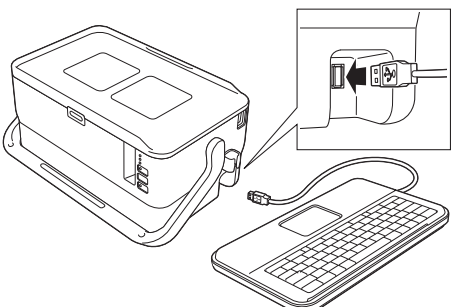

### 注意

- 打开 P-touch 打印机后, 液晶显示屏键盘也会开启。
- 将液晶显示屏键盘滑入上盖后可将其安装在 P-touch 打印机 上。
- 存放液晶显示屏键盘时,建议将其正面朝下安装在上盖上, 以防止落灰或变脏。
- 可将多余的线缆放入线夹。

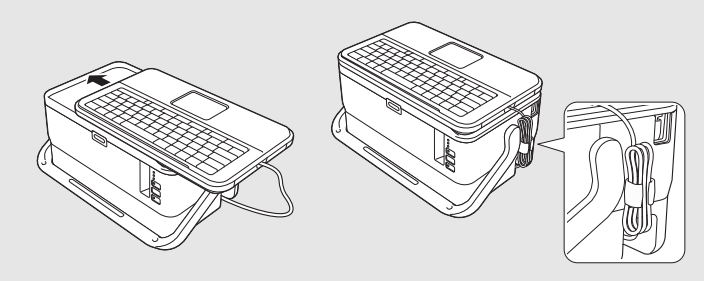

# 安装纽扣电池

纽扣电池用作备用电源,以保持液晶显示屏键盘内部时钟的设置。 即使长时间不使用 P-touch 打印机,电池也将消耗。

### 重要信息

- 废弃电池请投入相应的收集点,而不是混入一般废弃物中。 此外,请确保遵守所有适用的当地法规。
- 在存放或丢弃电池时,请将其包好 (例如,使用透明胶带), 以避免其短路。

(电池绝缘示例)

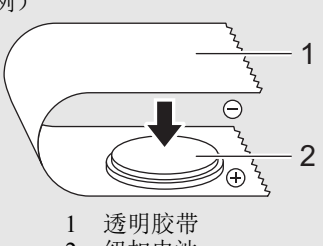

- 2 纽扣电池
- 建议每两年更换一次电池。
- 1. 确保 P-touch 打印机已关闭。
- 2. 按下开盖按钮,打开上盖。
- 3. 使用硬币或相似物体按电池盖箭头所指的方向慢慢地旋转纽扣 电池盖直到转不动,然后取下纽扣电池盖。

### 重要信息

如果用力将纽扣电池盖转过停止位置,电池盖可能会损坏。

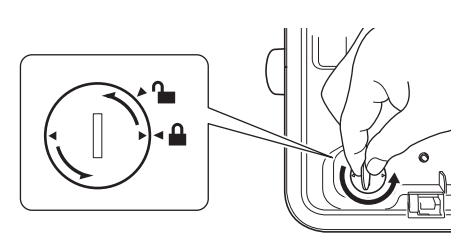

4. 安装电池。

### 重要信息

装入新电池时,请务必将正负极对准正确的方向。

5. 将纽扣电池盖恢复到其原始位置。要安装纽扣电池盖,使用硬 币或相似物体按电池盖箭头所指的相反方向慢慢地旋转纽扣电 池盖直到转不动。

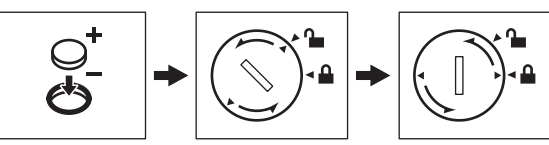

有关详细信息,请参阅使用说明书。

# 抽除

### 交流电适配器

请为此 P-touch 打印机使用 AD9100ESA (交流电适配器)。将交流 电适配器直接连接至 P-touch 打印机。

- 1. 将交流电适配器电缆插头插入 P-touch 打印机中标有 DC IN 24 V 的交流电适配器接口。
- 2. 将电源线插头插入交流电适配器。

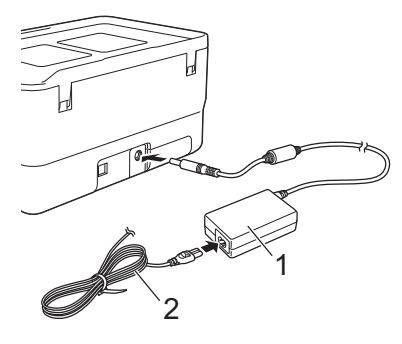

1 交流电适配器 2 电源线

3. 然后将电源插头插入标准电源插座。

#### 重要信息

- 拔下交流电适配器前,请关闭 P-touch 打印机。
- 请勿拉扯或弯折交流电适配器电线和电源线。
- 将电源插头插入电源插座后,可能几秒钟后才可启用 (电 源)按钮。

### 注意

未插入电源时,为保护和备份 P-touch 打印机内存,建议您在 P-touch 打印机中安装锂离子充电电池 ( 选配:PA-BT-4000LI)。

# 使用锂离子充电电池 (选配)

将电池底座 (PA-BB-003) 安装到 P-touch 打印机上。有关安装电池底 座的详细信息,请参阅其使用说明书。

#### ■ 安装锂离子充电电池

- 1. 按住 (h (电源) 按钮关闭 P-touch 打印机。
- 2. 打开 P-touch 打印机底部的电池盖。
- 3. 将电池插入到电池盒中。
- 4. 关闭电池盖。

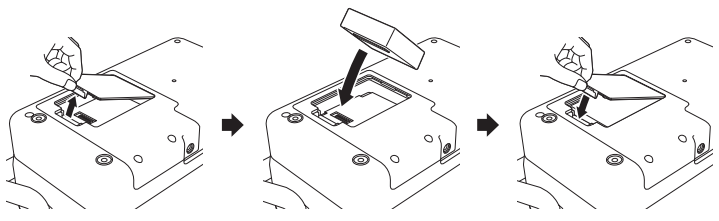

#### 取出锂离子充电电池

按住 (b) (电源) 按钮关闭 P-touch 打印机。 取下电池盖和电池,然后重新盖上电池盖。

### ■ 为锂离子充电电池充电

#### 注意

- 使用前,请将电池充满电。
- 电池一次完全充电最长需要 3 小时。
- 1. 确保已将电池装入 P-touch 打印机。
- 2. 使用交流电适配器和电源线将 P-touch 打印机连接至电源插座。 如果 P-touch 打印机尚未开启, 按下 小(电源) 按钮将其开启。 充电过程中, (电池)指示灯会呈橙色亮起,电池充满电后 指示灯会熄灭。

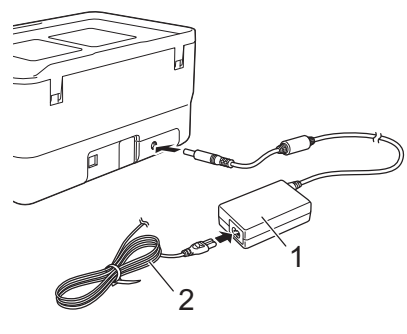

1 交流电适配器 2 电源线

#### 注意

虽然在用于打印、送纸或执行其他操作时 P-touch 打印机会停止 充电,但充电将在以上操作完成后再次自动开始 (如果充电未 完成)。

#### ■ 停止对锂离子充电电池充电

要停止对电池充电,请拔下交流电适配器。

### 锂离子充电电池的使用注意事项

- 使用前, 请将电池充满电。不要没有充满电就投入使用。
- 电池必须在 0°C 40°C 的环境中充电, 否则电池将不会充电, 但 ■■ (电池) 指示灯仍会亮起。如果环境温度过低或过高导致充 电停止,请将 P-touch 打印机放置在 0℃ - 40℃ 的环境中, 然后再 次充电。
- 如果在既装有电池又连接有交流电适配器的情况下使用 P-touch 打印机执行打印、送纸或其他操作, 1 (电池) 指示灯可能会 熄灭,并且即使电池没有完全充满电,充电操作也可能会停止。

### 锂离子充电电池特性

- 要确保电池获得最佳性能和最长使用寿命:
- 请勿在极高或极低温度中使用或存储电池, 这样可能会加速电池 放电。在高温环境下使用较高充电量(达到90%或更高)的锂 离子充电电池可能会导致以上情况。
- 如果要长期存放 P-touch 打印机, 请取下电池。
- 请将电池存放在避开直射阳光的阴凉干燥处, 存放时电量需低于 50%。
- 如果要长期存放电池,请每隔 6 个月为电池充一次电。
- 如果您在锂离子电池充电过程中触摸 P-touch 打印机的部件, 可 能会感到该 P-touch 打印机部件发热。这是正常现象,可安全使 用 P-touch 打印机。如果 P-touch 打印机变得极热, 请停止使用。

# 装入套管

1. 打开上盖。

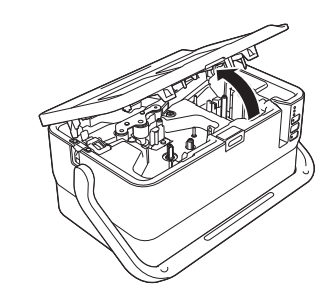

2. 向上拉起套管释放杆。

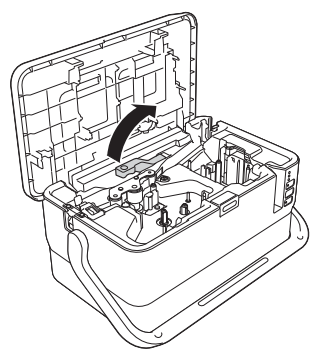

3. 如图所示穿过套管, 让套管的前端到达 P-touch 打印机上的 '| ← ー " 标记处, 然后向下按套管释放杆。

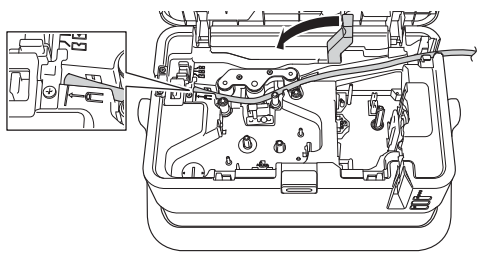

4. 关闭上盖。

#### 注意

- 使用 P-touch 打印机时请妥善安置,确保直射阳光不会通过套 管出口射入到 P-touch 打印机内。
- 可以使用套管半切调节器,将半切深度调整为三个设置之一。
- 如果套管被卡或切割不完整, 按下 Xg (送带 / 剪切) 按钮 手动对套管进行完整切割。按住该按钮 2 至 10 秒, 直到 (电源)指示灯从绿色亮起变为绿色闪烁,然后松开。松 开按钮时将切割套管。

# 装入盒式碳带

- 1. 打开上盖。
- 2. 将盒式碳带装入盒式碳带舱,用力按下,直至正确安装色带 盒。

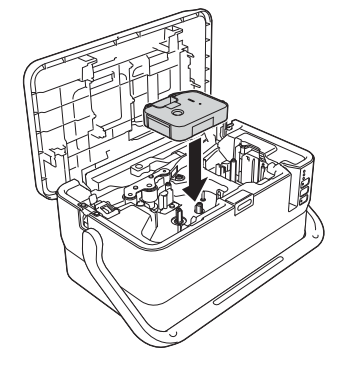

3. 关闭上盖。

# 装入色带盒

TZe 色带盒和 FLe 标签盒可用于 P-touch 打印机。

#### 重要信息

如果新色带盒带有卡纸,请确保在装入色带盒 之前去除卡纸。

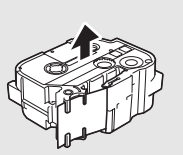

1. 检查色带前端是否未出现弯折,并检查是否穿过导带槽。如果 色带未穿过导带槽,则按图所示将其穿过导带槽。

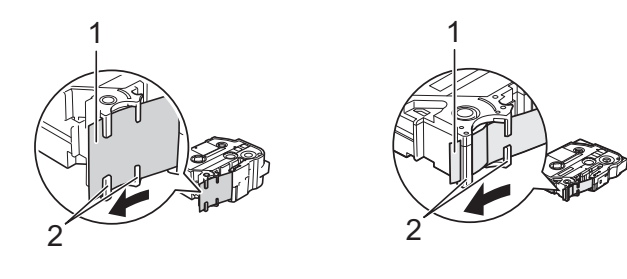

- 1 色带前端 2 导带槽 (实际形状因色带宽度而异。)
- 2. 按下开盖按钮,打开上盖。
- 3. 将色带盒装入色带舱 (色带前端朝向 P-touch 打印机的色带出 口),用力按下,直至正确安装色带盒。

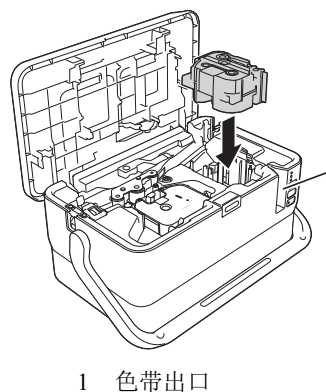

### 重要信息

- 装入色带盒时,确保色带和碳带未钩住打印头。
- 确保色带没有松弛,然后小心 地装入色带盒。如果色带松 弛,装入色带盒时色带会钩住 突起物 (2),出现弯曲或褶皱, 导致色带卡住。 要修复色带松弛,请参考步骤 1 中的图示,将色带拉出导带 槽。

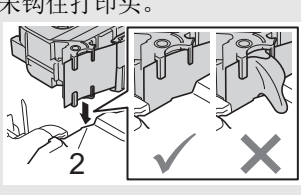

1

- 取出色带盒时,确保色带未钩住突起物 (2)。
- 4. 关闭上盖。

#### 重要信息

色带盒应存储于阴暗处,请勿将其暴露在阳光直射、高温、 高湿或多尘的环境下。打开色带盒的密封包装后,应尽快使 用。

# 开启/关闭电源

开启: 按下 (b (电源)按钮, 开启 P-touch 打印机。(b (电源)指示 灯呈绿色亮起。

关闭:再次按住 (b(电源)按钮关闭 P-touch 打印机。(b)(电源)指 示灯可能呈橙色亮起,直到电源关闭。

#### 注意

关闭 P-touch 打印机时, 在 (b (电源) 指示灯关闭前, 请勿取下 电池或断开交流电适配器。

# 液晶显示屏键盘介绍

#### 按键名称和功能

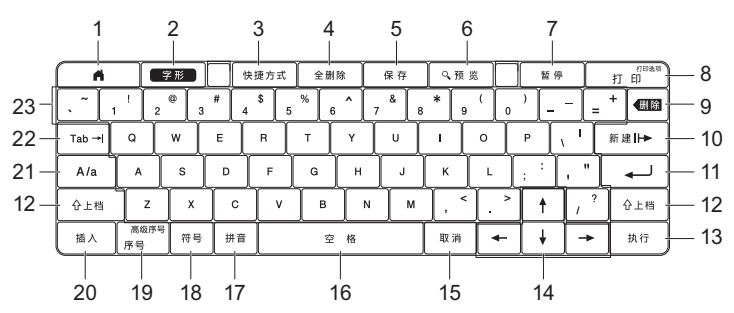

- 1 主页
- 返回主屏幕并选择菜单。
- 2 字形 设置字符和属性。
- 3 快捷方式
- 打开添加的快捷方式。
- 4 全删除 清除输入的所有文本,或所有文本及当前设置。
- 5 保存 将创建的数据保存在文件存储器中。
- 6 预览 对于套管,会显示输入的字符串,让您在打印前对字符串进行检 查。
	- 对于标签,会显示要在设置版面中打印的标签图像。
- 7 暂停 暂停打印。
- 8 打印/打印选项
	- 在色带或套管上打印当前数据。
	- 与上档键组合使用时可打印多个副本或更改打印设置。
- 9 删除 删除光标左侧的字符。
- 10 新建
- 创建下一页。 11 回车
	- 输入文本时添加新行。
	- 选择显示的选项。
- 12 上档
- 与字母键或数字键结合使用时可输入大写字母或符号。
- 13 执行
- 选择显示的选项。  $14$  光标 $($   $\uparrow$   $\downarrow$   $\rightarrow$   $)$ 
	- 沿箭头方向移动光标。
- 15 取消
- 取消当前命令,显示屏将恢复为数据输入屏幕或上一步骤。
- 16 空格 • 插入空格。
	- 将设置恢复为默认值。
- 17 拼音
- 进入拼音输入模式。
- 18 符号 用于从可用符号列表中选择和输入符号。
- 19 序号/高级序号
- 设置序号。 20 插入
- 插入时间戳、条形码、数据库或传输符号。
- 21 **A/a**
	- 打开/关闭大写模式。
- 22 **Tab** 对于套管,会设置份数的数值。 对于标签,会插入标牌。
- 23 字母
	- 输入字母或数字。
		- 与 **A/a** 或上档键结合使用时可输入大写字母或符号。

#### 主屏幕

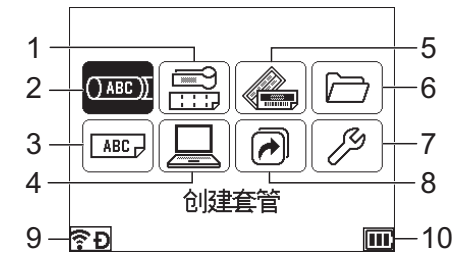

#### 1 线缆标签

从以下七中类型中指定标签类型:面板/电缆缠绕标签/电缆标 记/配线架/信息模块/模切旗帜标签/颜色反转标签。

- 2 创建套管 显示套管创建屏幕。
- 3 创建标签
- 显示标签创建屏幕。 传输模板
- 金索从计算机传输的数据。
- 5 内置模板 从预设模板和布局中指定标签格式。
- 6 文件
- 检索保存在文件存储器中的数据。
- 7 设置 指定 P-touch 打印机的各种设置。
- 8 添加快捷功能
- 添加、删除和重命名快捷方式

### 9 无线连接 (仅适用于 **E850TKW**)

左侧的图标表示 Wi-Fi® 连接的状态, 右侧的图标表示 Wireless Direct 连接的状态。

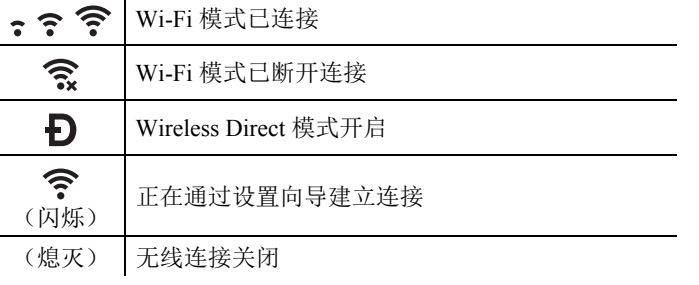

#### 10 电池电量

表示剩余的电池电量。仅当使用锂电池时显示。 ■■- 充满 → ■■- 低 → ■ → 正在充电

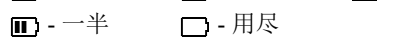

#### 套管创建屏幕

#### 注意

购买 P-touch 打印机后首次打开套管创建屏幕时, 将显示所安装 套管的直径和长度的设置屏幕。

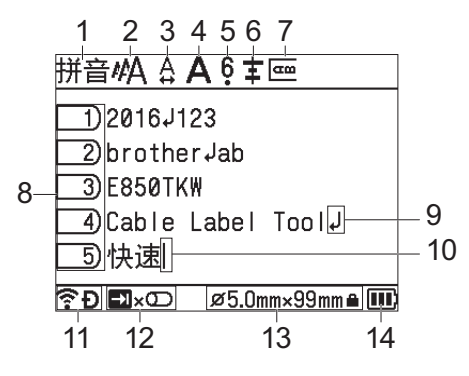

- 1 拼音/英大/英小
- 表示字符输入模式。 2-7 样式说明

表示当前字符尺寸 (2)、字宽 (3)、修饰 (4)、 6/9 标记 (5) 、对齐 (6) 和竖版 (7) 设置。

- 8 页码
- 表示页码。
- 9 回车/返回标记 表示文本行的末尾。
- 10 光标
- 表示当前数据输入位置。会在光标左侧输入字符。
- 11 无线连接 (仅适用于 **E850TKW**)
- 表示无线连接的当前状态。请参阅主屏幕说明中的*无线连接*。 12 制表键显示
- 表示可按下**制表**键显示打印数量设置屏幕。 13 套管尺寸
- 表示根据所输入文本确定的套管尺寸, 如下所示: 套管内径 × 套 管长度。如果已指定套管长度,右下侧还会显示套管尺寸 A。

#### 14 电池电量

表示剩余的电池电量。仅当使用锂电池时显示。请参阅主屏幕说 明中的电池电量。

### ■ 标签创建屏幕

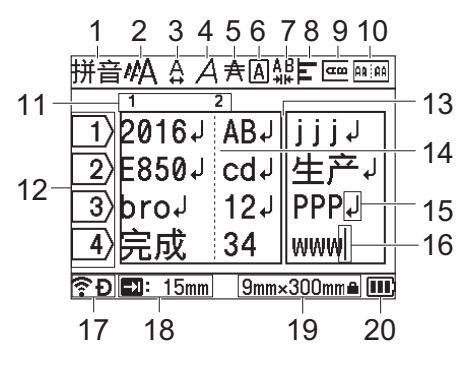

- 1 拼音/英大/英小 输入模式。
- 2-9 样式说明

表示字符尺寸 (2)、字宽 (3)、修饰 (4)、修饰线 (5)、边框 (6)、字 间距 (7) 、对齐 (8) 和竖版 (9) 设置。

- 10 布局说明 表示方向、样式、边框、反向和重复的文本设置。显示的项目视 所选标签类型的不同而异。
- 11 文本块编号
- 表示文本块编号。 12 行号
- 表示标签版式中行的编号。
- 13 页面分割线 面的末尾和下一页面的开头。
- 14 文本块分割线
- 表示文本块的末尾。 15 回车/返回标记
- 表示文本行的末尾。
- 16 光标
	- 表示当前数据输入位置。会在光标左侧输入字符。
- 17 无线连接 (仅适用于 **E850TKW**)
- 表示无线连接的当前状态。请参阅主屏幕部分中的无线连接。 18 标签长度设置
- 表示设置的标签长度。 19 色带尺寸

表示所输入文本的色带尺寸,如下所示:色带宽度 × 标签长度。 如果已指定标签长度,右下侧还会显示色带尺寸 4。

20 电池电量 表示剩余的电池电量。仅当使用锂电池时显示。请参阅主屏幕部 分中的电池电量。

### 送带

#### 重要信息

- 确保在装入色带盒后,送出色带时消除色带和碳带中的松弛。
- 当 **P-touch** 打印机从色带出口送出标签时,请勿拽出标签。 否则碳带会随色带一起带出。取出碳带后,色带可能无法正 常使用。
- 打印或送带过程中,请勿阻塞色带出口。否则会卡住色带。

### 送带/剪切

"送带 / 剪切" 功能将送出 22.3 mm 空白色带, 然后剪切色带。

- $1.$  按  $\infty$  (送带 / 剪切) 按钮。 液晶显示屏中将显示 [ 送带&切割? ]。
- 2. 使用 ↑ 或 ↓ 键选择 [ 送带&切割 ], 然后按 确定 或 回车 键。送 出色带时将显示 [ 执行中。 ] 消息, 然后剪断色带。

# 注意

要退出或取消此功能, 请按 取消键。

### 仅送带

该功能将送出约 22.3 mm 的色带, 从而使空白标签伸出色带盒。使用 布质色带时推荐使用此操作,应使用剪刀切断。

- $1.$  按  $\lambda$  (送带 / 剪切) 按钮。 液晶显示屏中将显示 [ 送带&切割? ]。
- 2. 使用 ↑ 或 → 键选择 [ 仅送带 ], 然后按 确定 或 回车 键。送出色 带时会显示 [ 执行中。 ] 消息。

#### 注意

要退出或取消此功能,请按取消键。

# **LED** 指示灯

指示灯通过亮起和闪烁来表示 P-touch 打印机的状态。本节中使用的 符号说明不同指示灯颜色和模式的含义:

示例: G-● = 指示灯呈绿色闪烁 = 指示灯亮起 **G** = 绿色 **O** = 橙色  $R = 16$ = 指示灯闪烁 = 指示灯关闭,或以任何颜色亮起或闪烁 (熄灭) = 指示灯熄灭

### ■ 套管、标签、电源指示灯

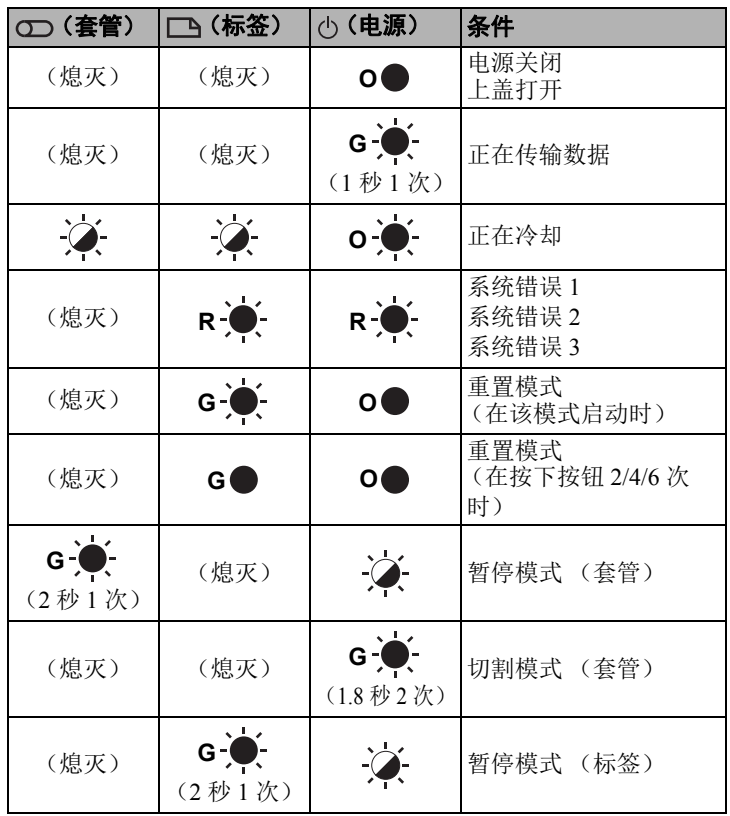

### ■ 电池指示灯

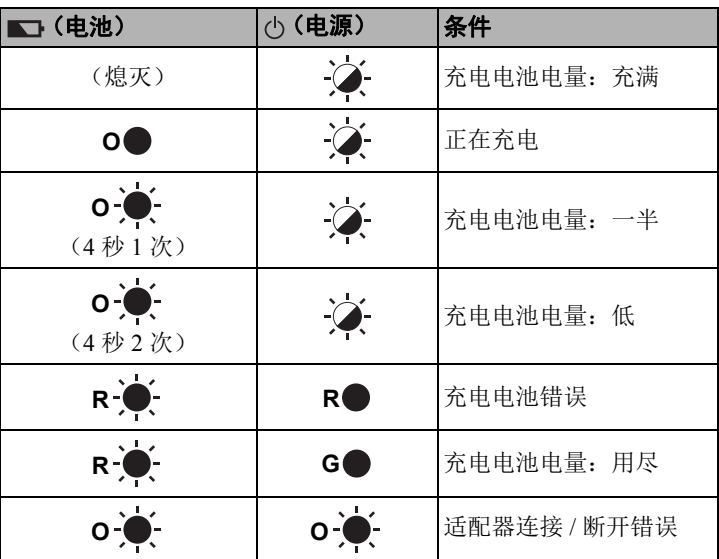

### **Wi-Fi** 指示灯 (仅适用于 **E850TKW**)

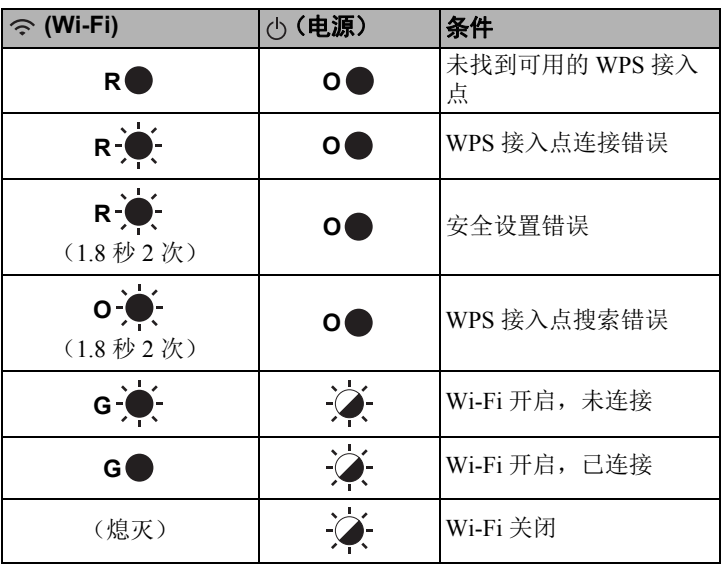

# 产品规格

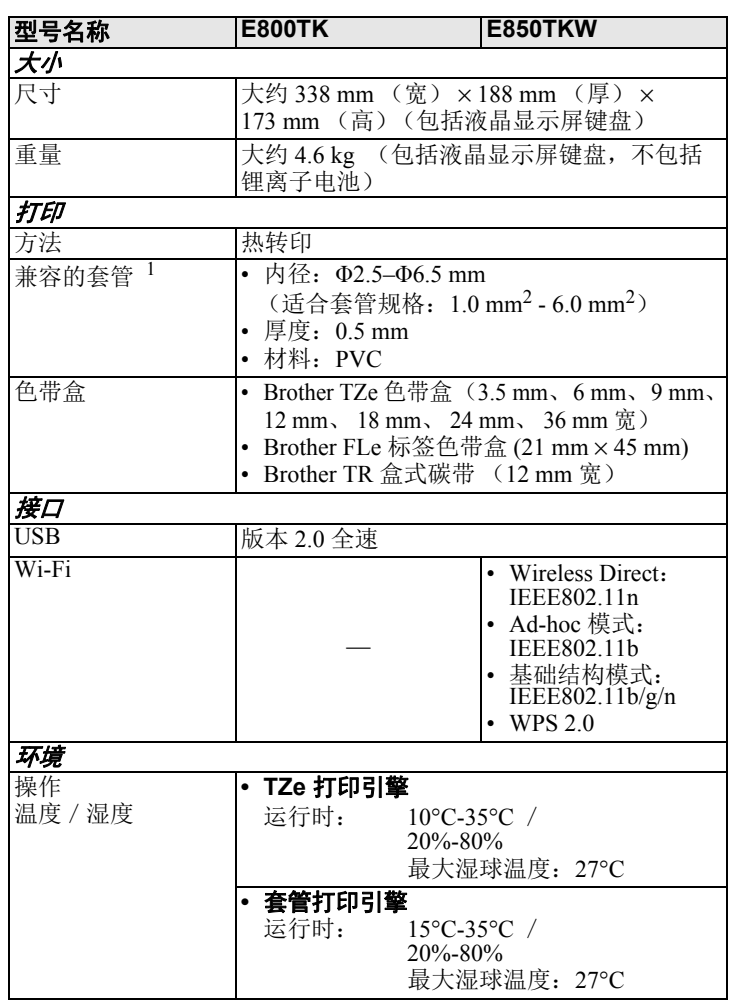

<span id="page-6-0"></span><sup>1</sup> 取决于使用的套管类型,您可能无法获得高质量的打印效果。使 用套管之前,请执行测试打印以查看效果。

### **Brother** 支持网站

请访问我们的支持网站 [support.brother.com](http://support.brother.com)。该网站提供以下信息:

- 软件下载
- 说明书/文档
- 常见问题 (故障排除、打印机的使用提示)
- 消耗品信息 • 最新操作系统兼容信息

本网站内容可能更改, 恕不另行通知。

# 创建套管或标签

可以使用 P-touch 打印机键盘液晶显示屏单元为套管和标签创建和打 印数据。由于 P-touch 打印机可携带, 它可作为独立设备使用, 无需 担心无线信号的强度或与其他设备的连接问题,随时随地都能使用。

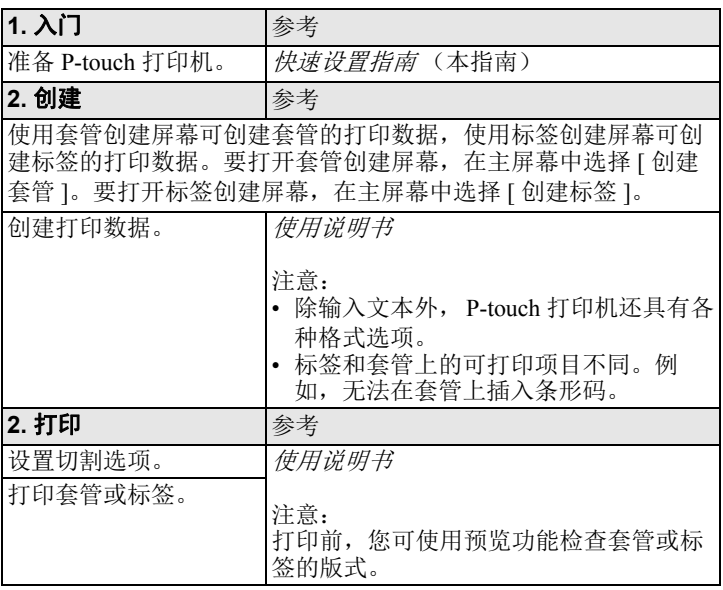

# 使用移动设备创建标签 (仅适用于 **E850TKW**)

P-touch 打印机可用作独立标签打印机,也可将其连接至移动设备, 与 Brother 应用程序配合使用来创建标签,并直接从移动设备进行打 印。

要从移动设备打印标签,需要在移动设备上安装 Brother 应用程序, 然后将 P-touch 打印机连接到移动设备。

有关可用于打印机的移动应用程序的详细信 息,请访问 [support.brother.com/g/d/f5f9](https://support.brother.com/g/d/f5f9) 查询。

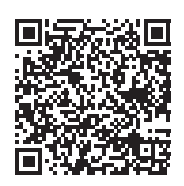

### **■ 将 P-touch 打印机连接到移动设备**

- 1. 打开 P-touch 打印机, 然后按住  $\Leftrightarrow$  (Wi-Fi) 按钮, 直到 (Wi-Fi) 指示灯呈绿色亮起。
- 2. 打开 Apple iPhone / iPad / iPod touch 或 Android™ 设备上的 Wi-Fi 功能。

3. 启动 Apple iPhone / iPad / iPod touch 或 Android™ 设备上的应用 程序,然后选择 P-touch 打印机作为应用程序中的打印机。 选择 "PT-E850TKW" 或 "DIRECT-\*\*\*\*\* PT-E850TKW"。 "\*\*\*\*\*" 是产品序列号的后五位数字。

可以在 P-touch 打印机的底部找到序列号标签。

如果需要密码 (网络密钥),请键入 "00000000"。

# 使用计算机创建套管或标签

#### 注意

- 您必须安装 P-touch 打印机软件和打印机驱动程序才能与计算 机配合使用 P-touch 打印机。
- 安装时请使用 P-touch 打印机随附的安装程序 CD-ROM。
- 建议提前获取无线网络的 SSID (网络名称)和密码 (网络 密钥)。

P-touch 打印机可连接到计算机,与 Cable Label Tool 或 P-touch Editor 软件配合使用,创建更复杂的套管或标签。 有关详细信息,请参阅使用说明书。

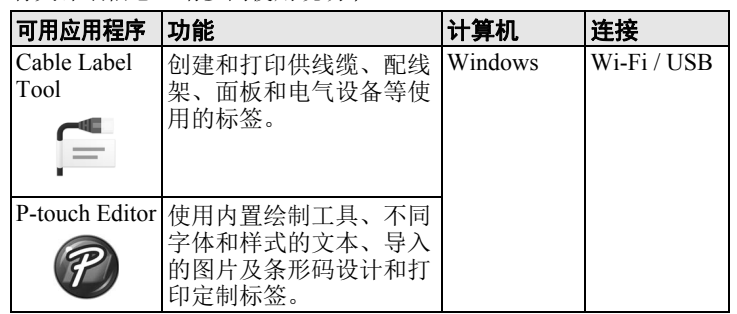

# 线缆标签类型

可通过两种方法创建各种类型的线缆标签,一种是使用 P-touch 打印 机液晶显示屏键盘在主屏幕中选择"线缆标签",另一种是将 P-touch 打印机连接到计算机并使用 Cable Label Tool 进行创建。 可用的线缆标签类型如下:

#### 注意

- 本节通过使用液晶显示屏键盘时的显示屏幕介绍各种标签类 型。
- 出厂设置用粗体显示。
- 有关线缆标签类型的详细信息,请参阅使用说明书。

### 面板

此类型标签可用于标识各种面板。文本块均匀分布在单个标签中。

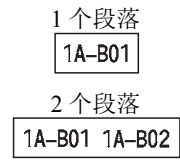

### 电缆缠绕标签

此类型标签可缠绕线缆或电线。

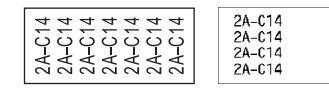

### 注意

#### 使用线缆标签色带时:

- 我们建议针对"电缆缠绕标签"标签使用线缆标签色带。
- 围绕圆柱形物体缠绕标签时,物 体的直径 (1) 应至少为 3 mm。 1
- 标签末端的重叠 (2) 长度应至少 5 mm。
- 由线缆标签色带制成的标签不能 用于电源绝缘。

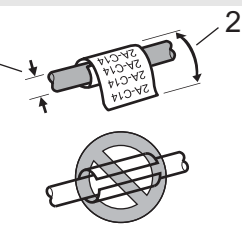

### 注意

#### 使用自覆膜标签带时:

- 建议将自覆膜标签带用于 " 电缆缠绕标签 "。
- 文本水平打印。
- 使用自覆膜标签带制作的标签不能作为电器绝缘材料使用。

#### 电缆标记

此类型标签可缠绕线缆或电线,标签的两端粘在一起,形成旗帜。 旗帜标签上的文本打印在标签的两端,中间留出空白区域,供在线 缆上缠绕之用。

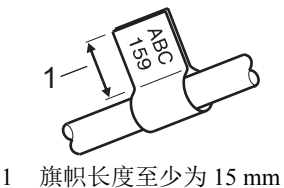

左右  $\begin{array}{|c|c|c|}\n\hline\n\text{ABC} & \text{ABC} & \text{EF} \\
\hline\n159 & 159 & \\
\hline\n\end{array}$ ပြုပွာ<br>ခြင်း  $159$ 1 2 1 1 2 1

1 旗帜长度 2 线缆周长

# 注意

- 在旗帜版面中选择 [AA ] AA 时(仅在使用 P-touch 打印机键盘 时),您最多可输入两个条形码。
- 我们建议针对 " 电缆标记 " 标签使用线缆标签色带。

# 配线架

此类型标签可用于标识各种配线架。

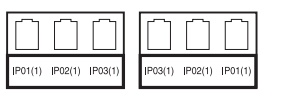

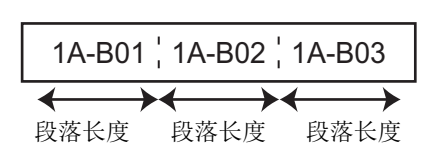

### 信息模块

此类型标签可用于标识电话通信中经常用到的电路连接。

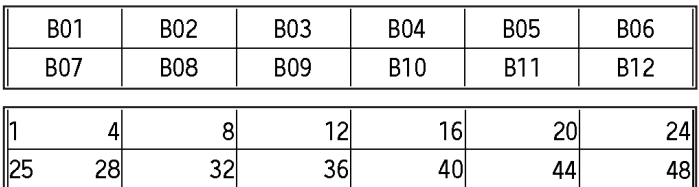

### 模切旗帜标签

此类型标签可打印在特殊模切旗帜标签上,用于创建线缆和电线使 用的旗帜标签。请为此类型使用 FLe 标签色带盒。

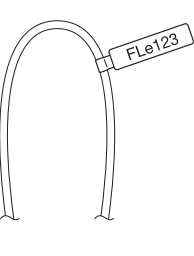

### 颜色反转标签 (仅在使用 **P-touch** 打印机键盘时)

此类型标签可反转文本和背景的颜色进行打印,无需更改色带盒。 此外,还可以将 " 方向 " 设为 " 上下 " 创建标签高度较小的标签。

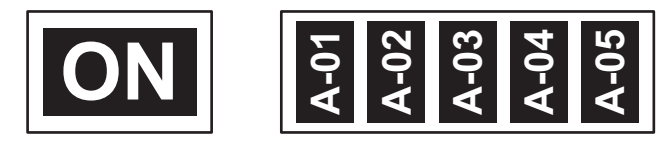

#### 注意

- 字体和字体样式分别设置为"粗体",无法更改。
	- 不能使用以下色带类型:
	- 3.5 mm 色带
	- 蜡纸漏印色带
	- 模切旗帜标签

### **PVC** 套管

此类型的套管可用于标记或隔离电缆,或将电缆隔热。

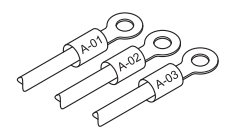

#### 注意 使用 P-touch 打印机键盘创建套管时,在主屏幕中选择 " 创建套 管 "。